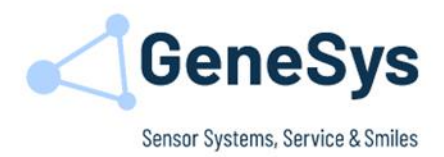

# **QUICKSTARTGUIDE**

*ADMA 3.5*

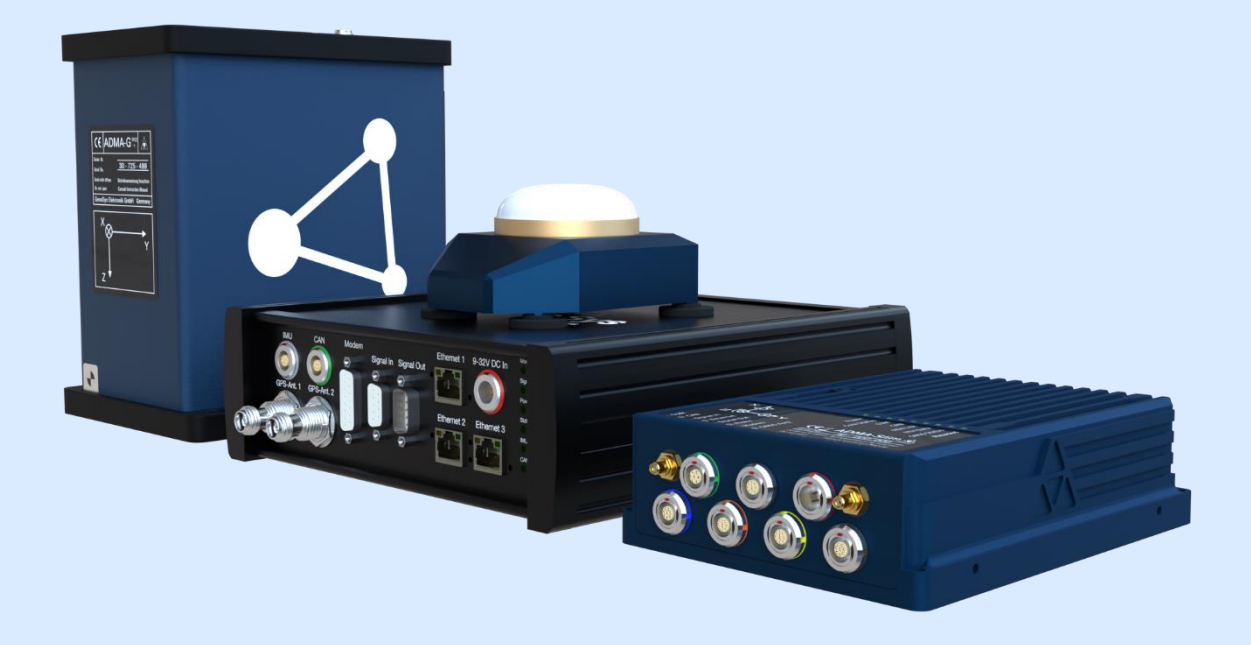

*ADMA Hardware: 30.5.X.Y ADMA Firmware: 30.5.1.X*

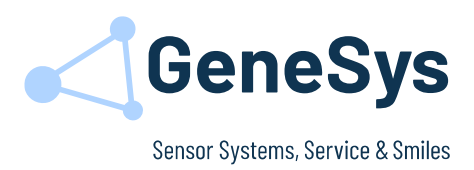

#### **Note**

GENESYS ELEKTRONIK strives to maximize the accuracy of all its data and specifications but cannot rule out the possibility of errors and reserves the right to future modifications without any prior notice.

GENESYS ELEKTRONIK is not obliged to maintain secrecy over any received material or other information in the absence of any corresponding agreements made with GENESYS ELEKTRONIK prior to submission of such information.

GENESYS ELEKTRONIK will gladly respond to enquiries and provide product details.

#### **Copyright**

Copyright @ 2020 GENESYS ELEKTRONIK GmbH. All rights reserved.

This entire user manual, or excerpts thereof, must not be reproduced, stored or transmitted in any manner – electronically, mechanically or otherwise – without the prior approval of GENESYS ELEKTRONIK GmbH.

Windows is a registered trademark of Microsoft Corporation

#### **Revision**

Document Revision 2.0 05/2022

#### **Contact**

GeneSys Elektronik GmbH In der Spoeck 10 D-77656 Offenburg Germany

Tel.: 0049 (0)781 / 96 92 79-66 Fax.: 0049 (0)781 / 96 92 79-11 Email: [support@genesys-offenburg.de](mailto:support@genesys-offenburg.de) Internet: www.genesys-adma.de

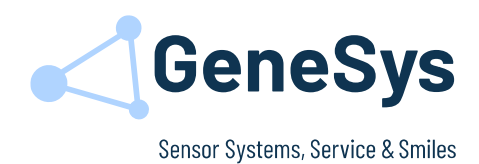

### Contents

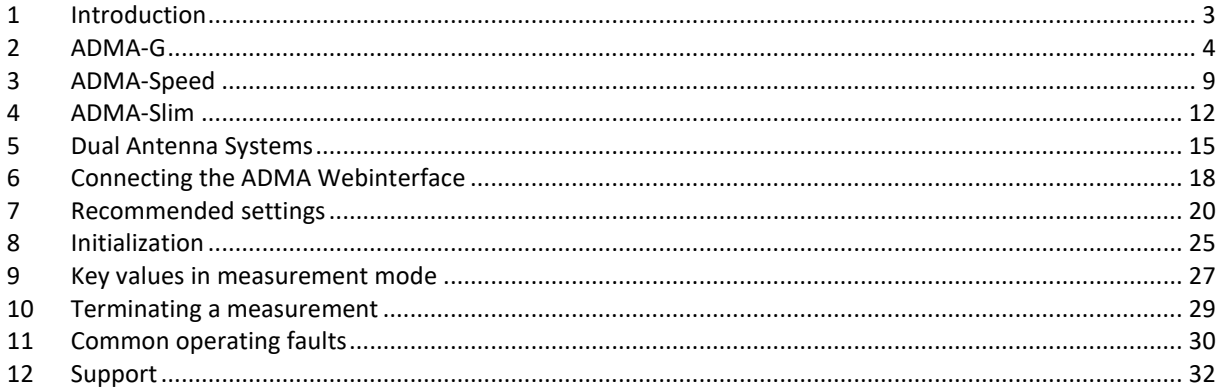

#### <span id="page-2-0"></span>**INTRODUCTION**  $\mathbf{1}$

The basic instructions are intended to be read in conjunction with the installation and configuration of your ADMA. The instructions are valid for all ADMA 3.0 models. Further details can be found in the User Manual or Technical Documentation.

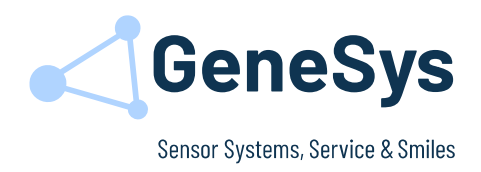

### <span id="page-3-0"></span>**2 ADMA-G 2.1 MOUNTING THE ADMA-G**

- The ADMA-G can be installed anywhere in the vehicle.
- Install the ADMA-G on a rigid system. Ensure that a rotational or linear motion of the ADMA-G is avoided while the vehicle is moving.
- The ADMA-G is usually installed with the arrow on the ADMA facing towards the driving direction. Other installation positions are possible if the relevant modifications are made in the ADMA Webinterface (*Menu 6 Parameters*).
- The GNSS antenna must be mounted on the roof of the vehicle. For best performance, it is necessary to mount the GNSS antenna(s) away from any object that may shadow the satellite signal.

#### **Note**:

Safe and secure installation of the ADMA is essential to receive reliable data.

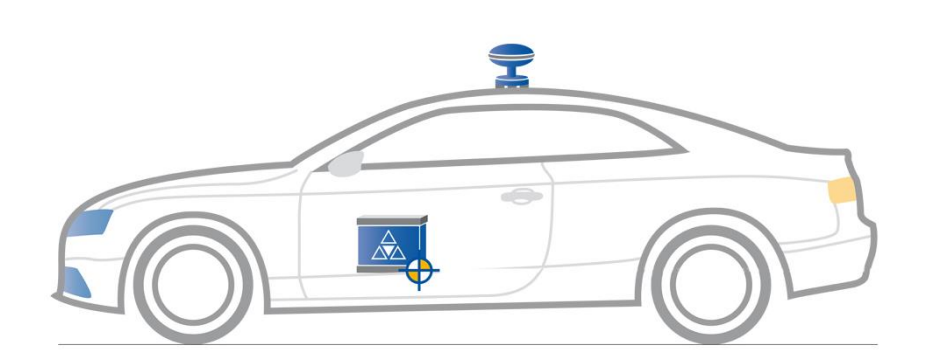

**Figure 1 ADMA-G point of installation**

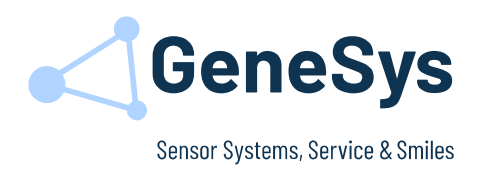

### **2.2 MOUNTING ACCESSORIES ADMA-G**

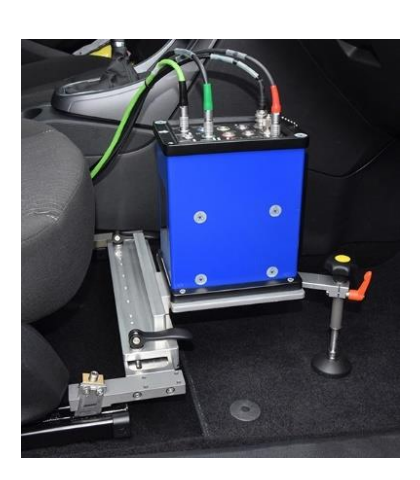

Seat rail adapter with ADMA mounting plate

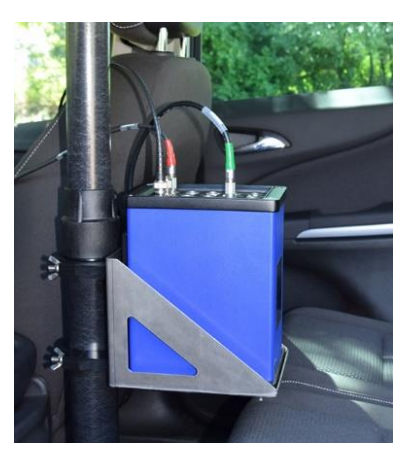

RT-Strut with ADMA mounting adapter

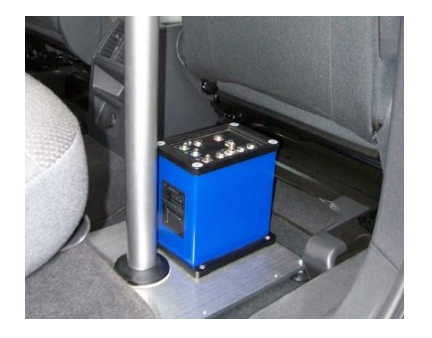

Mounting plate with quick installation mounting pole

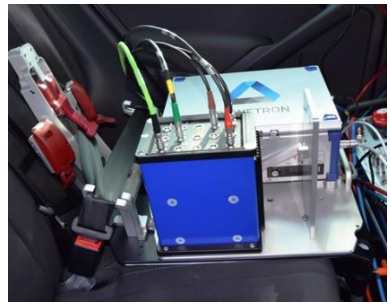

On-seat-adapter for ADMA and data acquisition systems

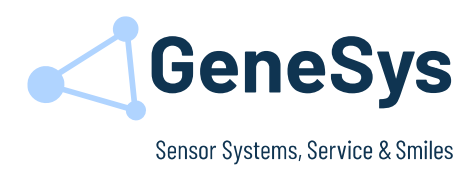

### **2.3 KEY CONNECTOR ADMA-G**

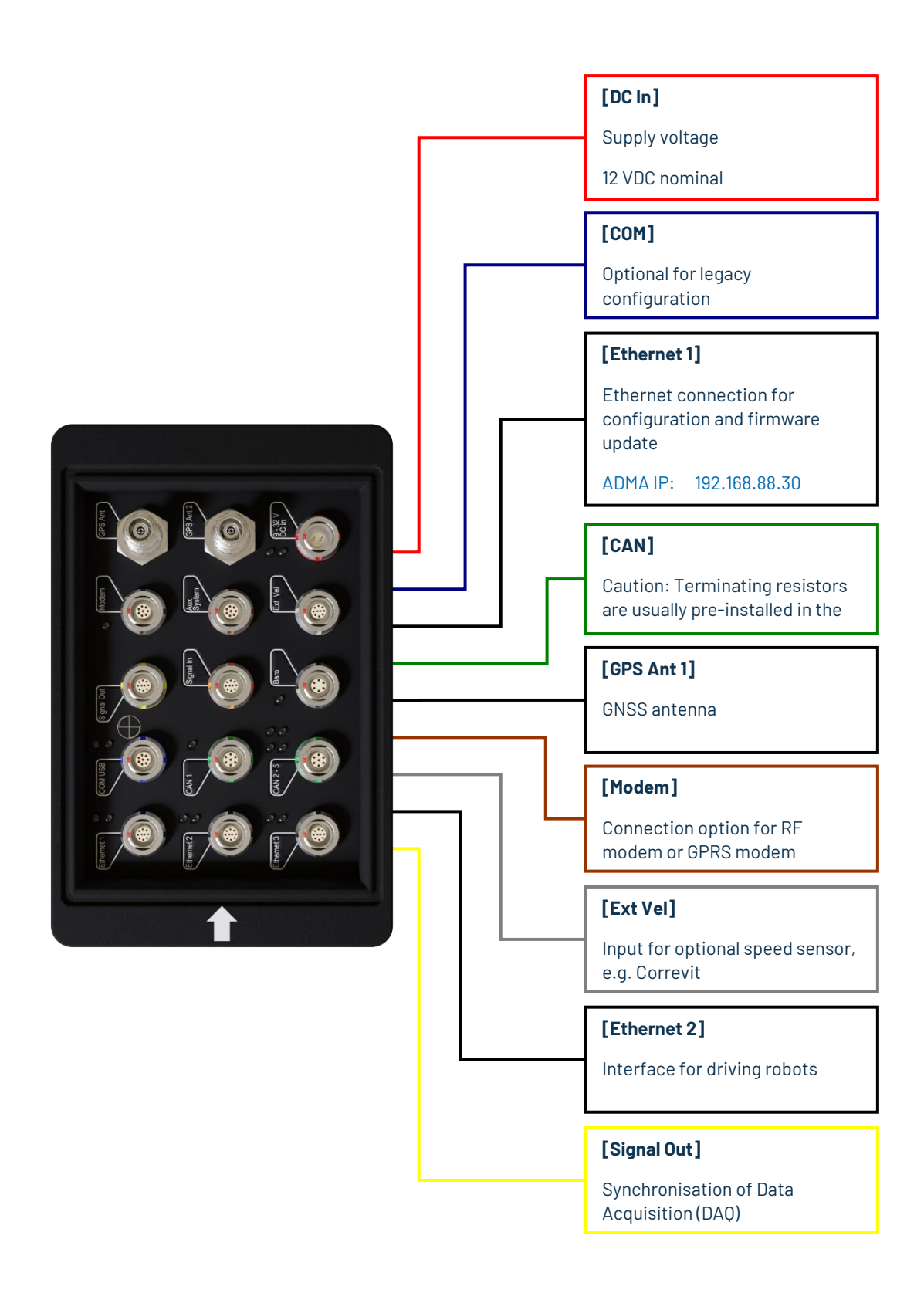

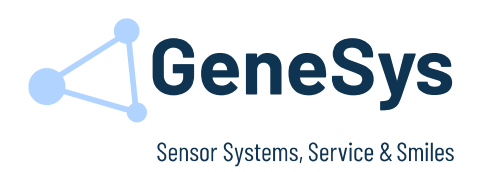

### **2.4 STATUS OPERATING MODE ADMA-G**

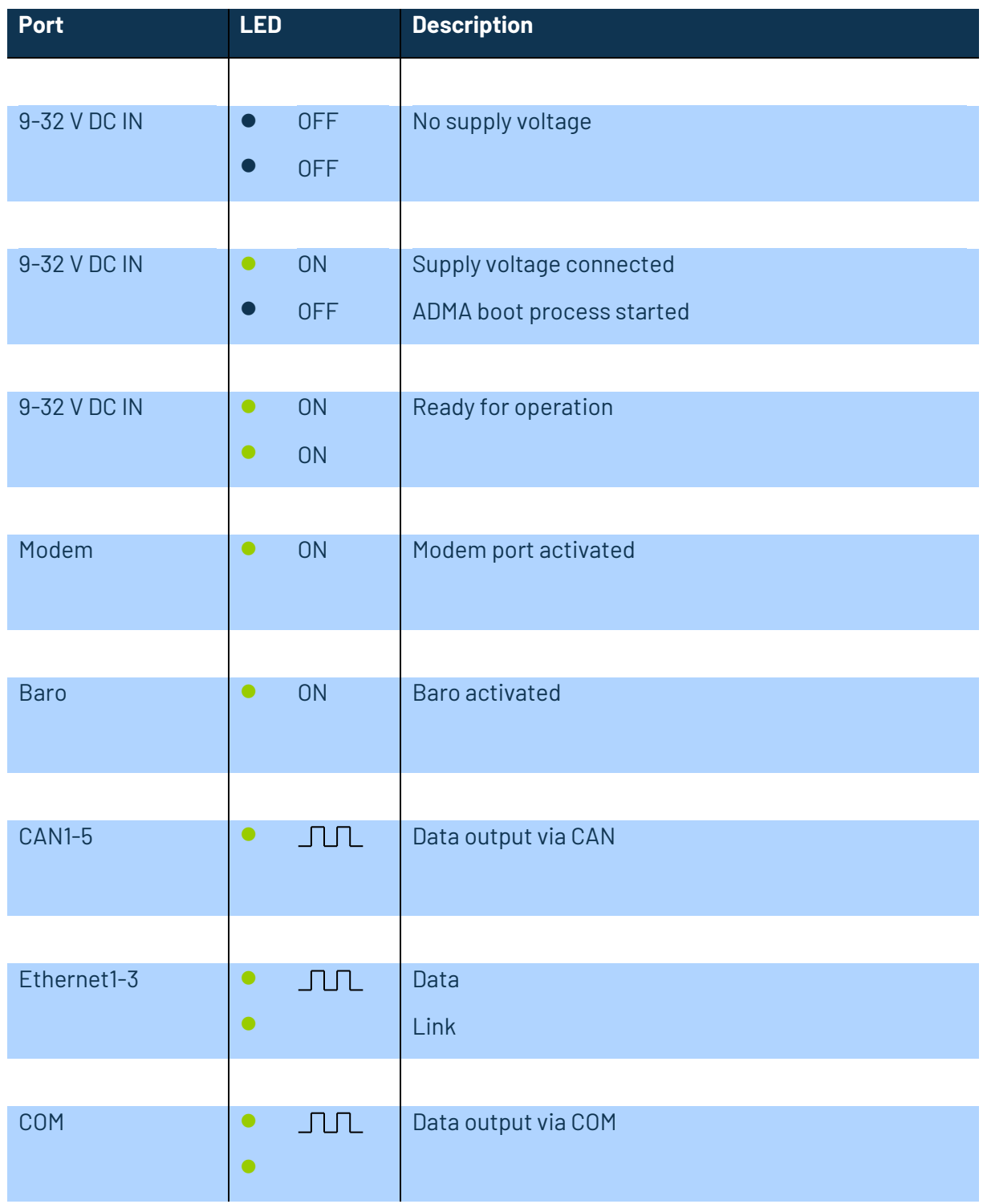

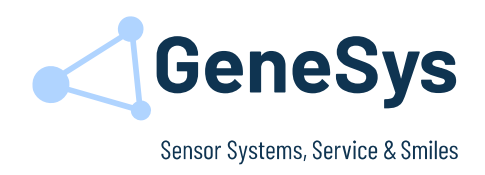

### **2.5 MOUNTING OFFSETS – SINGLE ANTENNA**

#### **2.5.1 Determining the offset between the ADMA and the GNSS antenna**

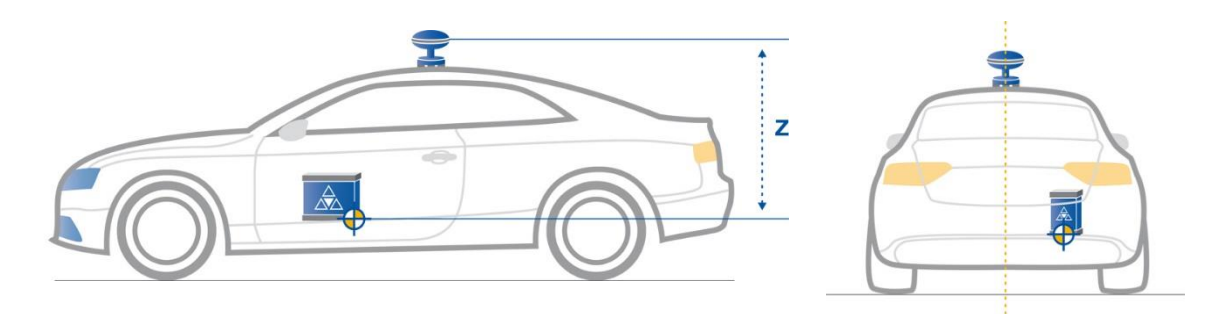

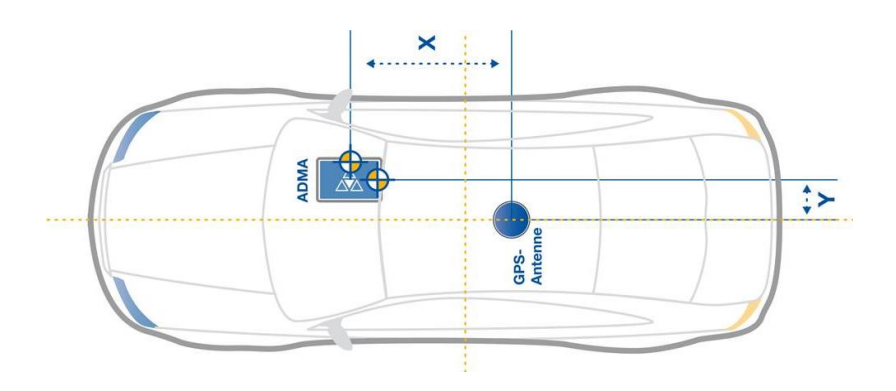

#### **Figure 2 Determining the X/Y-axis offsets**

### **2.5.2 Determining the Z-axis mounting angle in relation to the actual position of the vehicle**

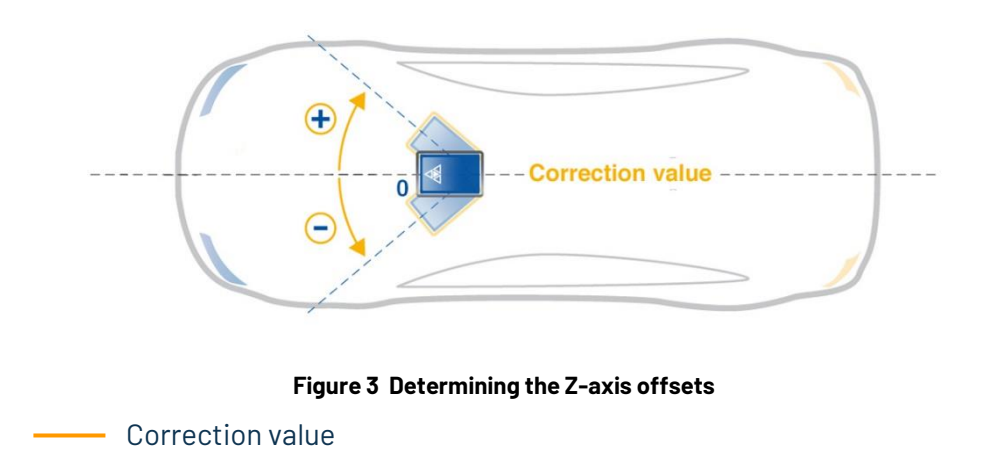

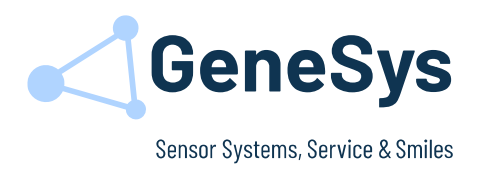

### <span id="page-8-0"></span>**3 ADMA-SPEED 3.1 MOUNTING THE ADMA-SPEED**

- Mount the sensor unit in a suitable position [\(Figure 5\)](#page-8-1) on the roof of the vehicle.
- The data processing unit can be installed anywhere in the vehicle.
- The sensor unit is usually installed with cabling facing backwards to the driving direction. Other installation positions are possible if the relevant modifications are made in the ADMA Webinterface (*Menu 6 Parameters*).

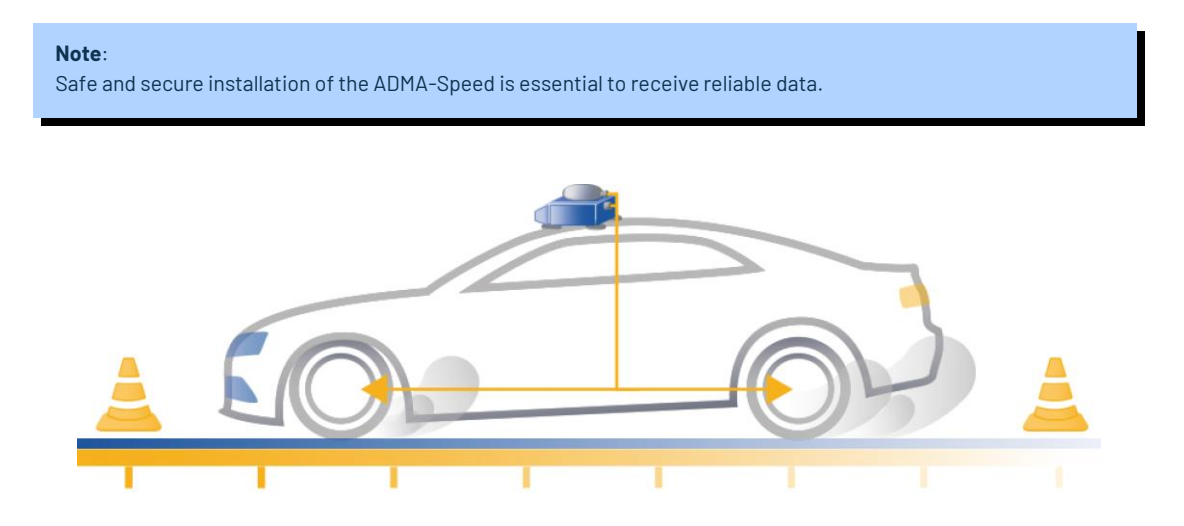

**Figure 4 ADMA-Speed point of installation**

Do not mount the ADMA-Speed nearby or directly on a glass roof. We recommend to keep the system at least 30 cm away from glass surface or outer edges of the vehicle.

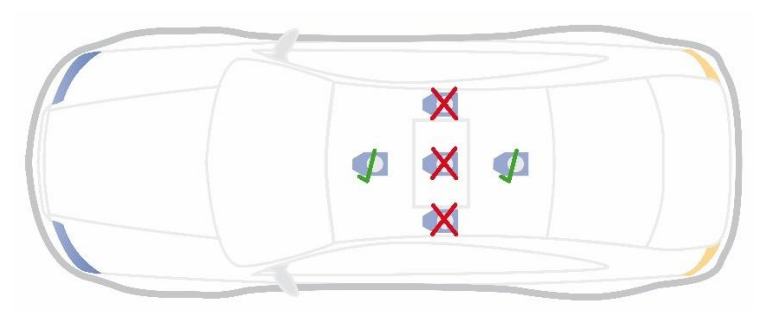

<span id="page-8-1"></span>**Figure 5 ADMA-Speed point of installation**

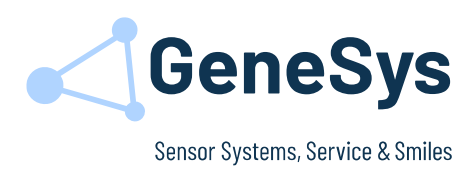

### **3.2 KEY CONNECTORS ADMA-SPEED**

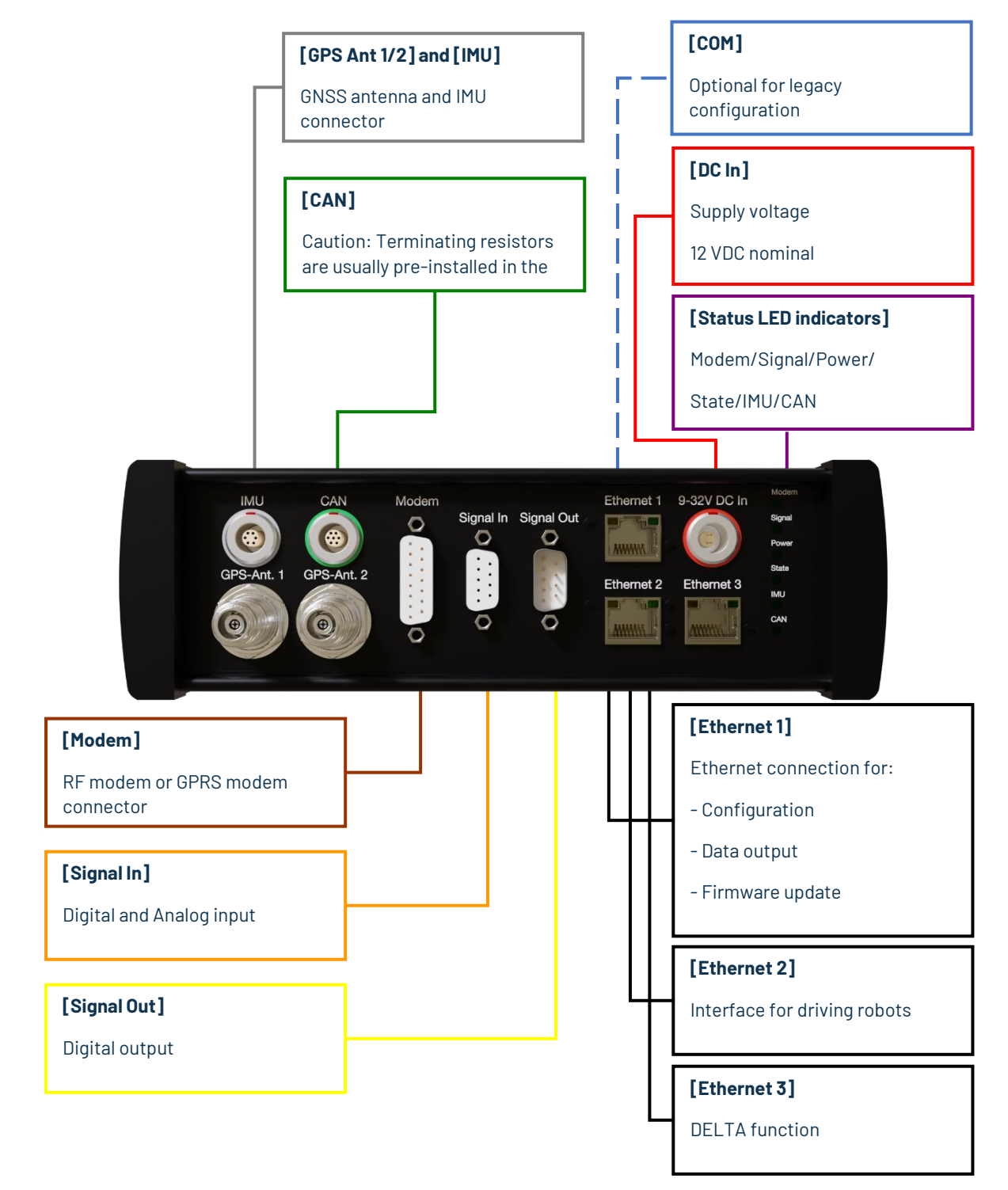

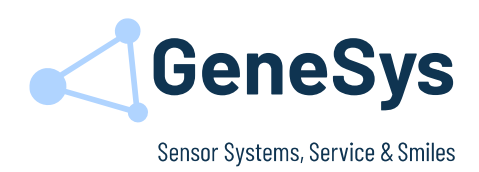

### **3.3 STATUS OPERATING MODE ADMA-SPEED**

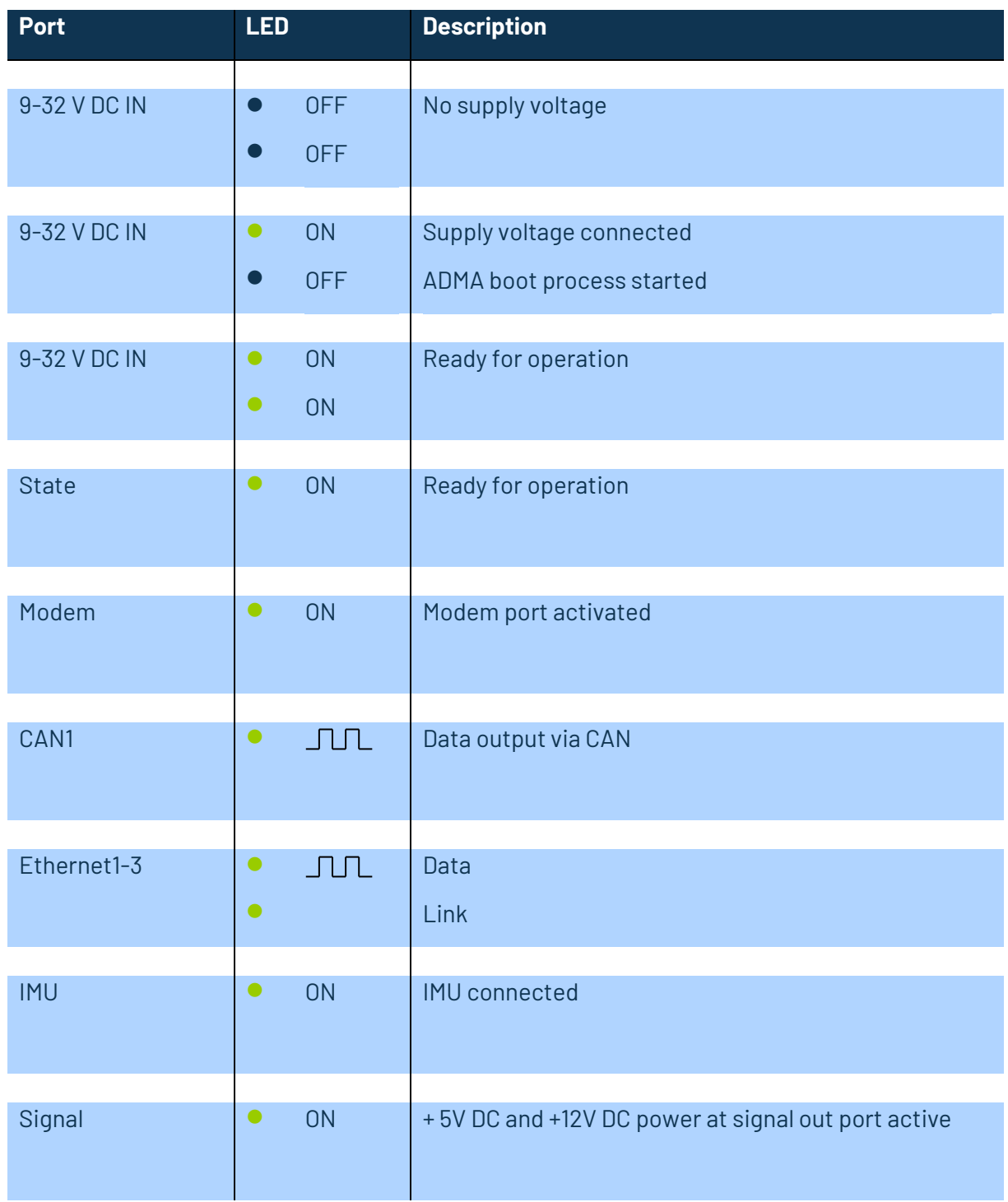

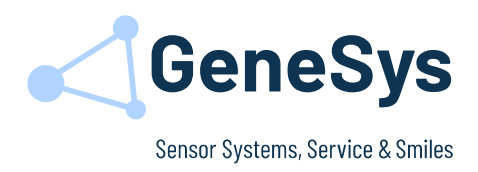

### <span id="page-11-0"></span>**4 ADMA-SLIM 4.1 MOUNTING THE ADMA-SLIM**

- The ADMA-Slim can be installed in a suitable position anywhere in, or on the roof of the vehicle.
- The GNSS antenna must be mounted on the vehicle's roof. For best performance, it is necessary to mount the GNSS antenna(s) away from any object that may shadow the satellite signal.
- Install the ADMA-Slim on a rigid system. Ensure that a rotational or linear motion of the ADMA-Slim is avoided while the vehicle is moving.
- The ADMA-Slim is usually installed with the x-axis arrow on the ADMA-Slim facing towards the driving direction. Other installation positions are possible if the relevant modifications are made in the ADMA Webinterface (*Menu 6 Parameters*).

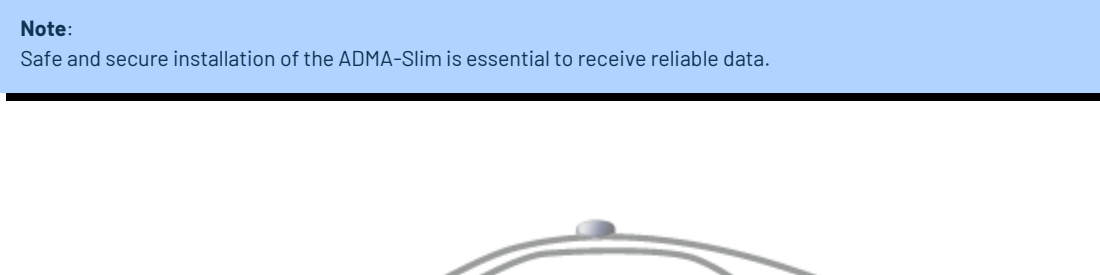

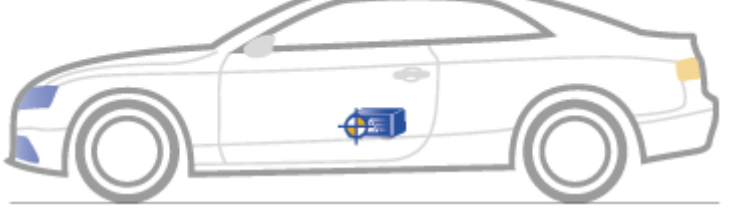

**Figure 6 ADMA-Slim with detached GNSS antenna**

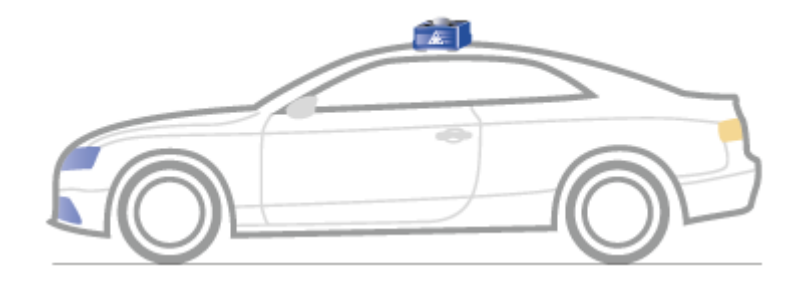

**Figure 7 ADMA-Slim with fitted GNSS antenna**

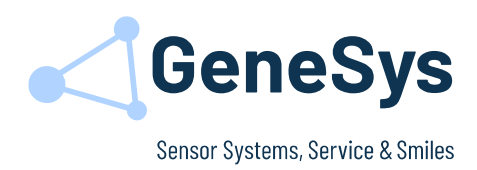

### **4.2 KEY CONNECTORS ADMA-SLIM**

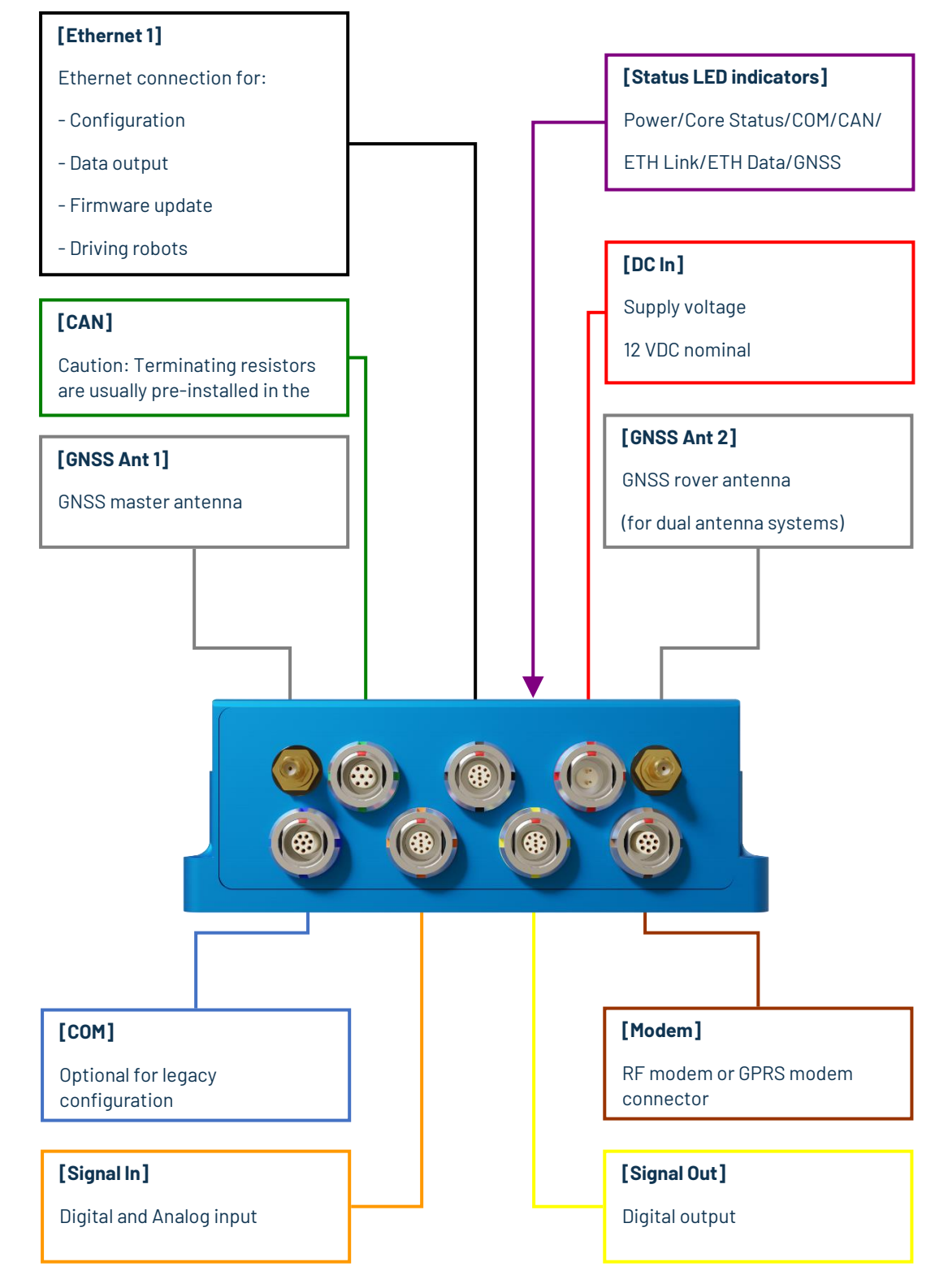

GeneSys Elektronik GmbH · In der Spöck 10 · 77656 Offenburg · Germany +49 (0) 781 96 92 79 - 0 mail@genesys-offenburg.de www.genesys-offenburg.de ADMA 3.5 Quick Start Guide.docx Seite / Page 13 / 32

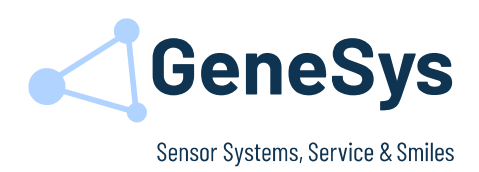

### **4.3 STATUS OPERATING MODE ADMA-SLIM**

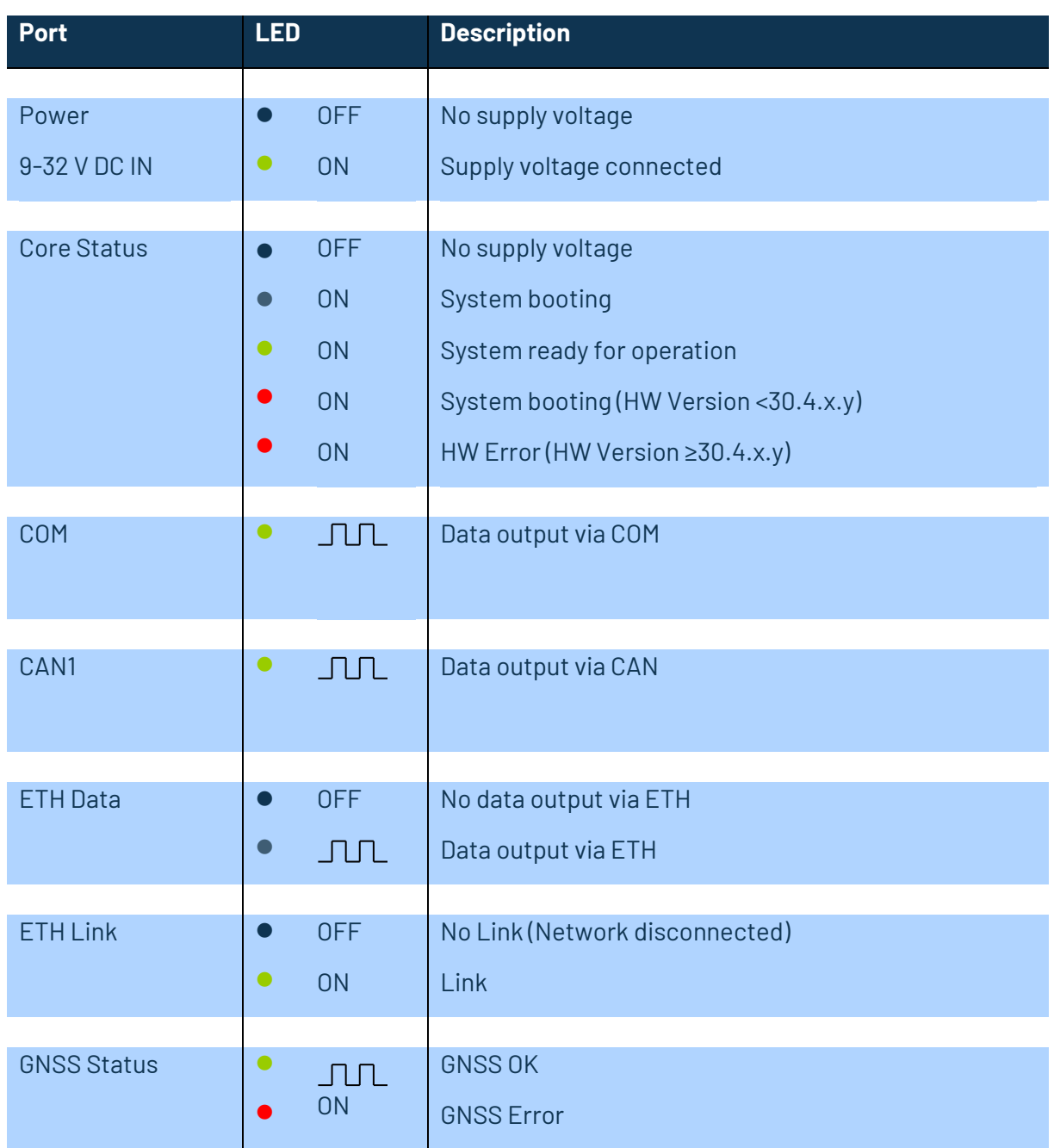

### **4.4 MOUNTING OFFSETS – SINGLE ANTENNA**

The determination of the offset between ADMA-Slim and GNSS antenna follows the same concept as for the ADMA-G system.

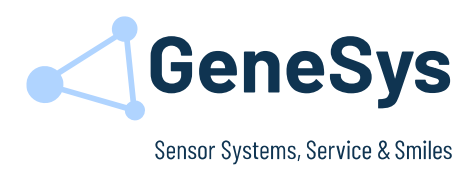

## <span id="page-14-0"></span>**5 DUAL ANTENNA SYSTEMS 5.1 MOUNTING THE DUAL ANTENNAS**

The easiest way to install the dual antennas is to place both antennas on the same longitudinal axis at the same height. The primary GNSS antenna should be installed behind the second antenna with a minimum distance of 50 cm to a maximum distance of 200 cm. Thus, no configuration of the offsets between the Secondary GNSS Antenna to the Primary GNSS Antenna in the ADMA Webinterface is necessary. Only the mounting offsets between Primary GNSS Antenna and ADMA must be defined.

In case of lateral or height offset between the antennas, the descending offsets must be configured in XYZ axis via ADMA Webinterface.

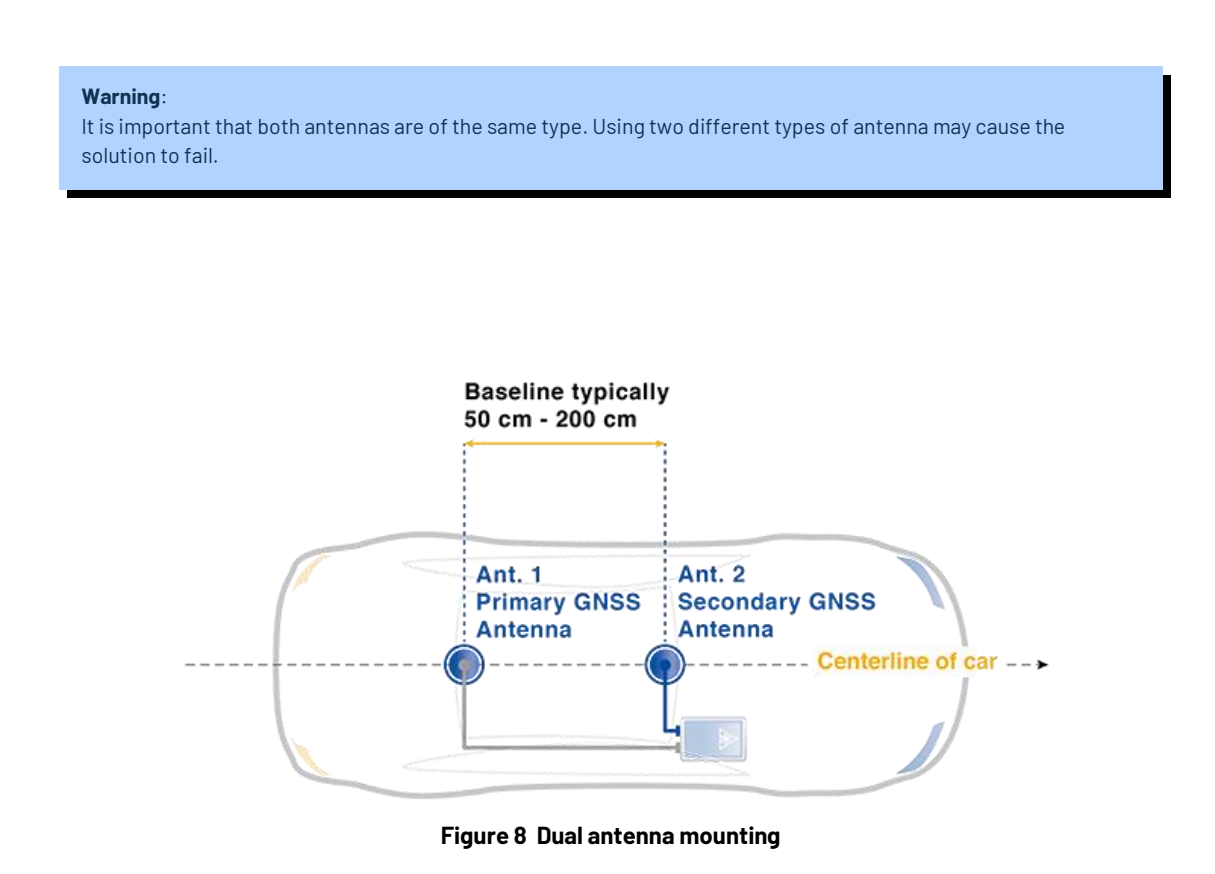

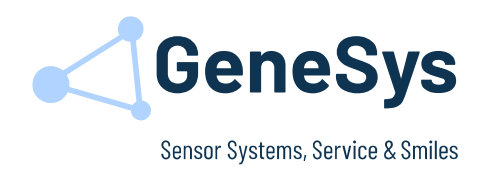

### **5.2 DETERMINING THE OFFSET BETWEEN THE GNSS ANTENNAS AND ADMA**

### **5.2.1 Mounting offsets Primary GNSS Antenna to ADMA**

The Primary GNSS Antenna always refer to GNSS ANT1 interface of the ADMA. This offset must always be determined.

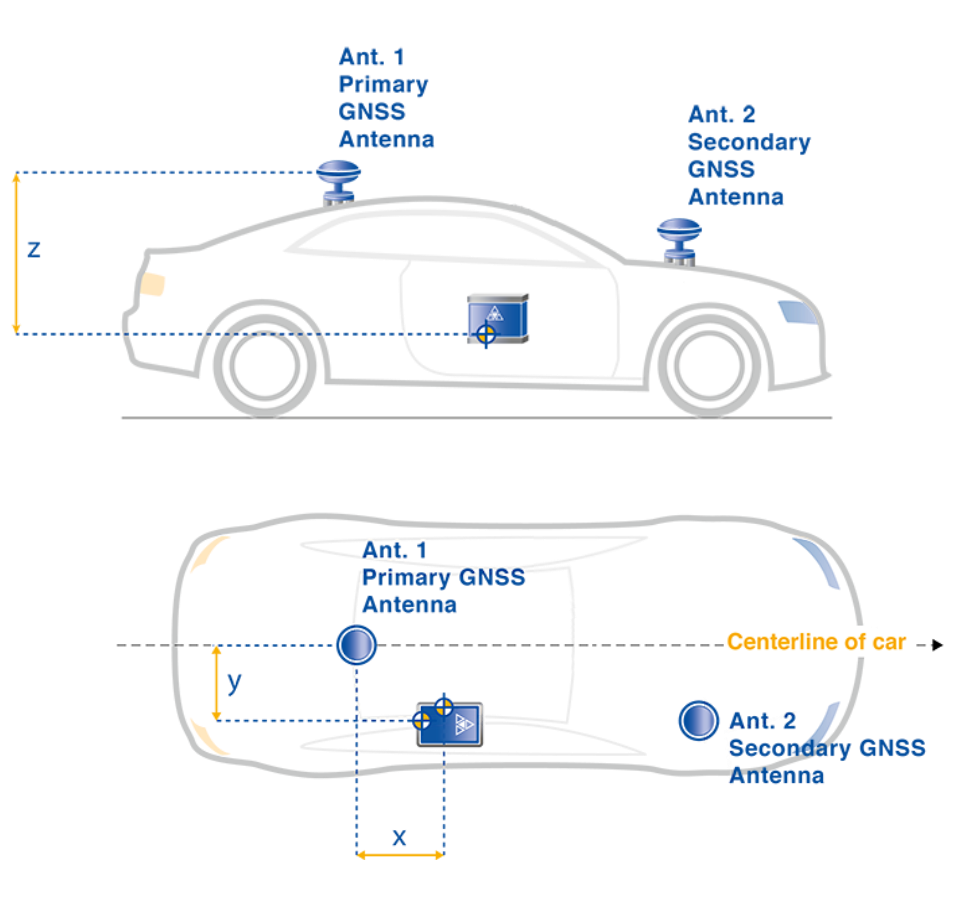

**Figure 9 Mounting offsets Primary GNSS Antenna to ADMA**

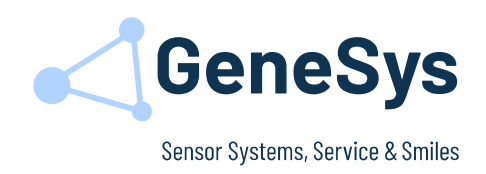

### **5.2.2 Mounting offsets Secondary GNSS Antenna to Primary GNSS Antenna**

The Secondary GNSS Antenna refers to the Primary GNSS Antenna, in case of lateral and/or height offset between Primary and Secondary GNSS Antenna the offsets must be determined.

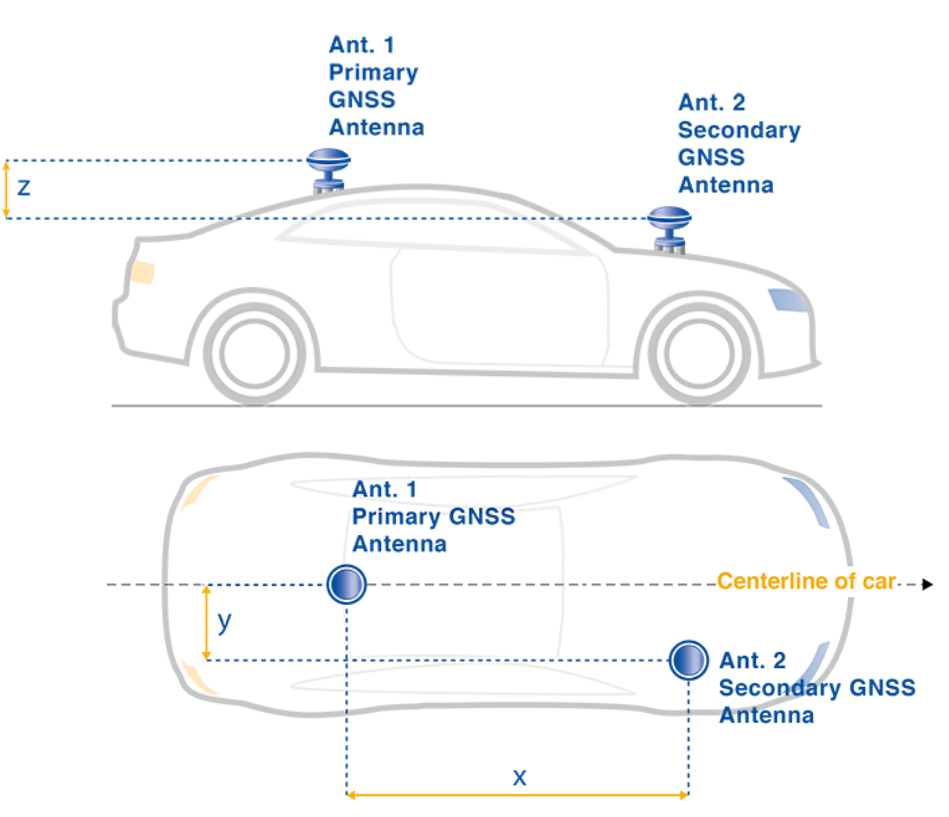

**Figure 10 Mounting offsets Secondary GNSS Antenna to Primary GNSS Antenna**

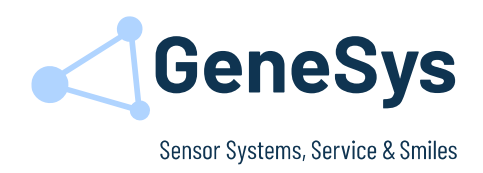

## <span id="page-17-0"></span>**6 CONNECTING THE ADMA WEBINTERFACE**

The Webinterface is integrated in the ADMA. To access, the following settings of the network connection must be done:

- 1. Open Network Connections by clicking the Windows **Start** button. Open the **Control Panel** and change to the menu **Network and Sharing Center**, click View **network connections**.
- 2. Right-click the interface you like to adapt, then open the **Properties** dialog. If you're asked for an administrator password or confirmation, enter the password or provide the required confirmation.
- 3. Click the **Networking** tab. Under **This connection uses the following items**, choose **Internet Protocol Version 4 (TCP/IPv4)**, then choose Properties.

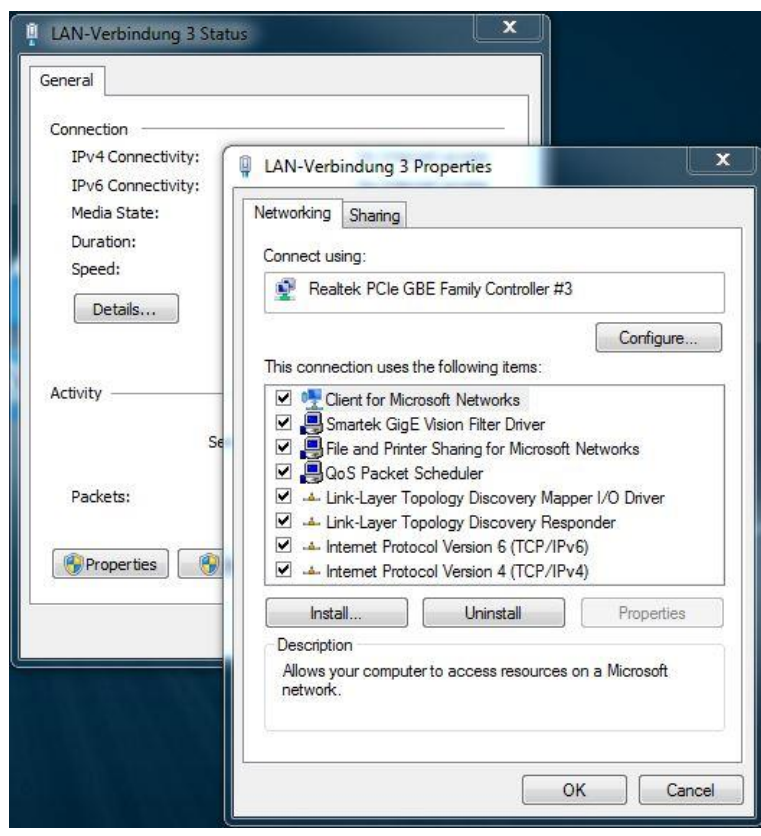

**Figure 11 The Network Connection Properties dialog box**

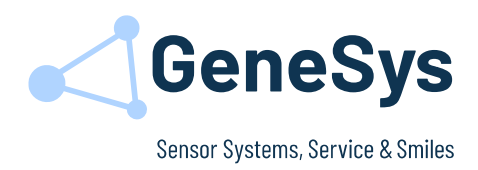

4. To specify an IP address, click Use the following IP address.

IP-Adress: 192.168.88.XXX Subnetzmask: 255.255.255.0

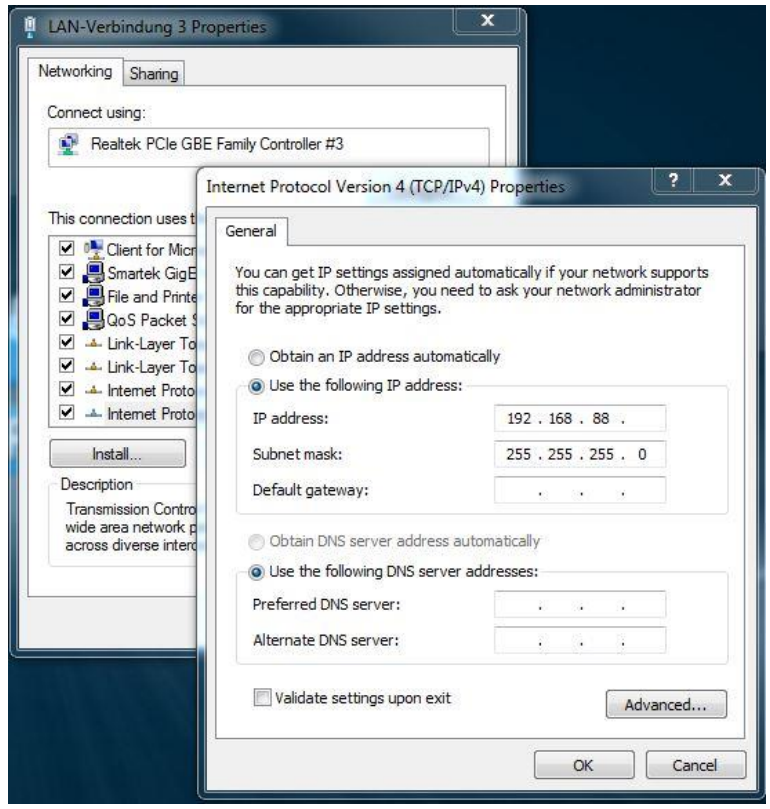

**Figure 12 The Internet Protocol Version 4 (TCP/IPv4) Properties dialog box**

5. To check your settings, please start the internet browser of your computer. Type in http://192.168.88.30 in the address bar, the ADMA Webinterface should appear.

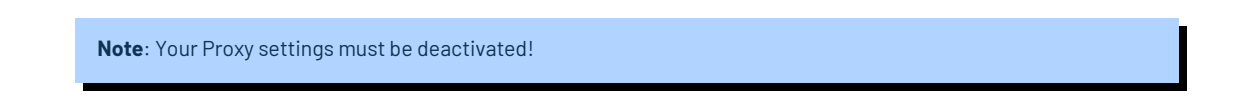

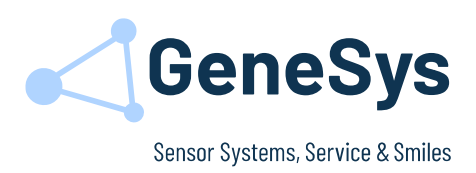

## <span id="page-19-0"></span>**7 RECOMMENDED SETTINGS**

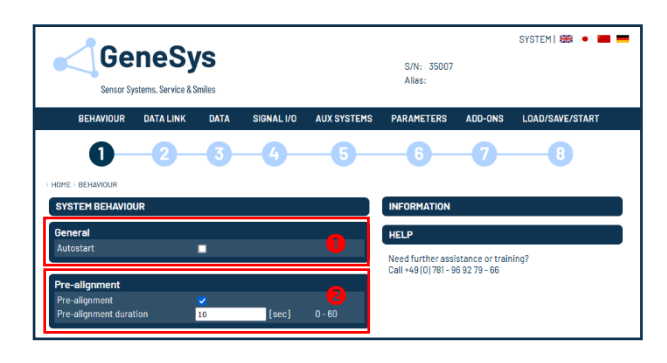

 $F_{\text{max}}$ 

#### $\bullet$ **BEHAVIOUR**

#### **Autostart**

The ADMA will start the measurementmode automatically after powering up.

#### **<sup>@</sup>** Prealignment

The horizon is determined during this period. Do not move the vehicle, do not close doors. Typical values: 10 sec for passenger cars 20 sec for trucks

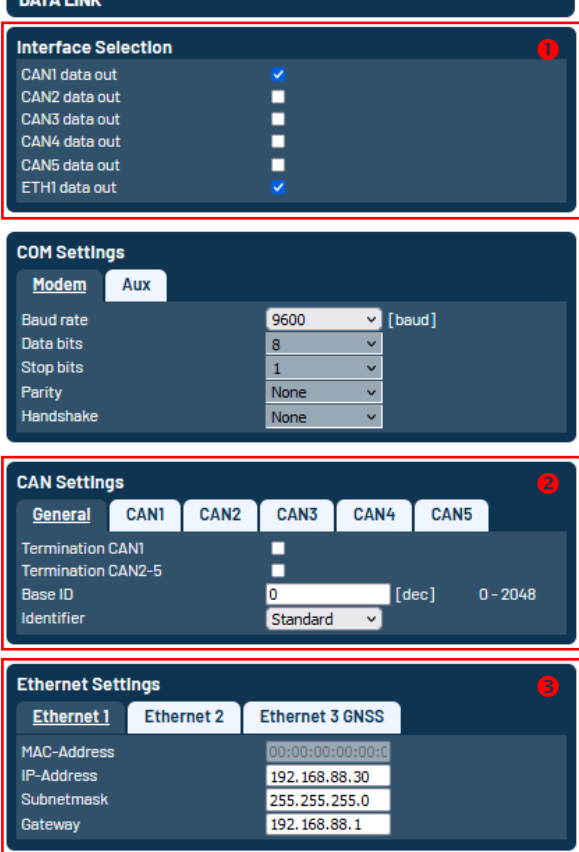

#### $\bullet$ **DATA LINK**

#### **Interface Selection**

Used interfaces for data output.

#### *<u>O* Interface CAN:</u>

Define the CAN interface hardware settings.

The default **Base ID** is set to 100 dec.

The *CAN baud rate* is usually set to 1000 kBaud. This provides the following advantages:

- Greater number of maximum channels
- Higher data rate
- Lower transmission time

#### **Ethernet Settings**

The IP settings of each Ethernet interface can be done manually.

In case the connection to the user defined IP address fails use the default IP 192.168.88.30.

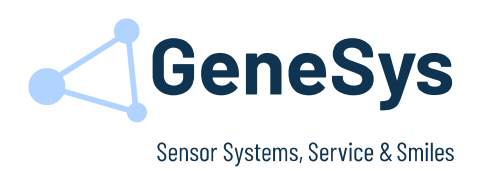

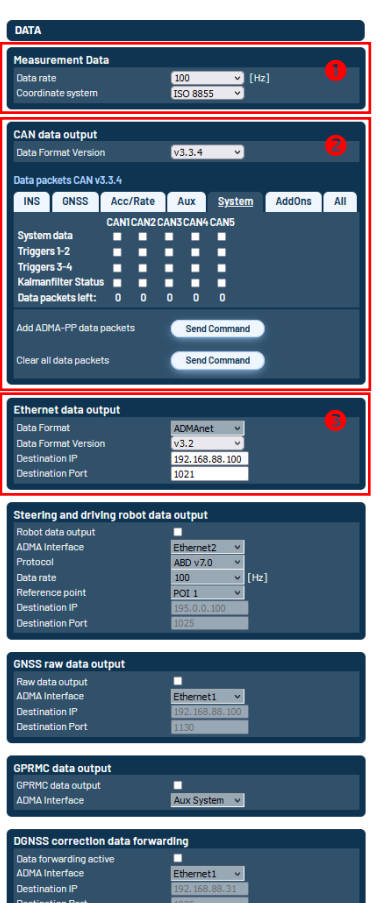

#### **B** DATA

#### **O** Measurement Data

Configure sampling rate and Coordinate System for measurement.

#### **CAN Data output**

Select data format and needed data packets for measurement via CAN interface.

#### **Ethernet Data output**

Define the data format and destination IP/Port for the Ethernet data output of the measurement data via UDP.

To use the Ethernet Broadcast function set the last character to 255.

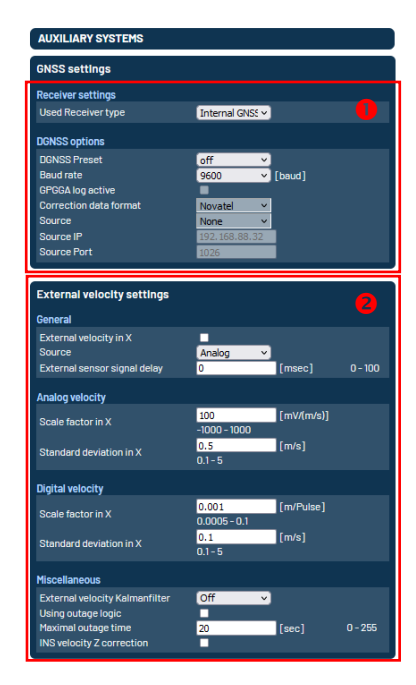

### **B AUX SYSTEMS**

#### **O** DGNSS Option

Use the DGNSS Preset to configure the correction data reception via Radio Modem or WLAN from a GeneSys BASE Station or via NTRIP (GPRS) from a correction data service (e.g. SAPOS, AXIO-NET, ...).

#### **External velocity**

Additional speed sensor, e.g. Correvit for system augmentation especially in case of GNSS outages.

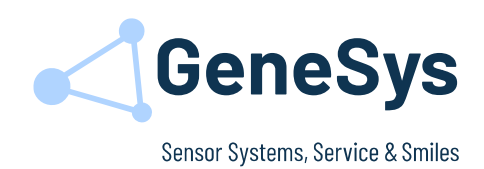

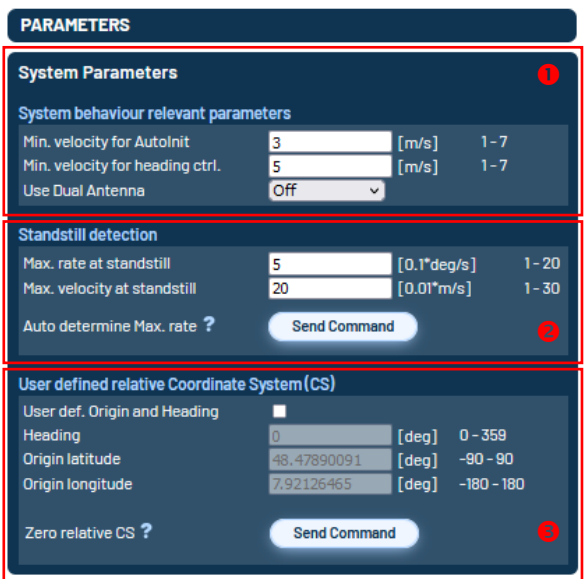

#### *C* PARAMETER

#### **O** System behaviour relevant parameters

The parameters min. velocity for AutoInit and min. velocity for heading ctrl. must be adapted depending on the GNSS conditions.

- Bad GNSS-reception: min. 5 m/s
- Good GNSS-reception: min. 3 m/s
- Typical value: 5 m/s

To configure the work mode of dual antenna systems you can select the following parameters:

**Off**: Disable the use of Dual Antenna information for heading control.

**Initial**: Presents the heading only at start by use of Dual Antenna information.

**Always**: Continuous use of Dual Antenna information for heading control.

#### **Standstill detection**

Standstill detection must be configured according to the device and vehicle.

Typical values for standstill detection at passenger vehicles are:

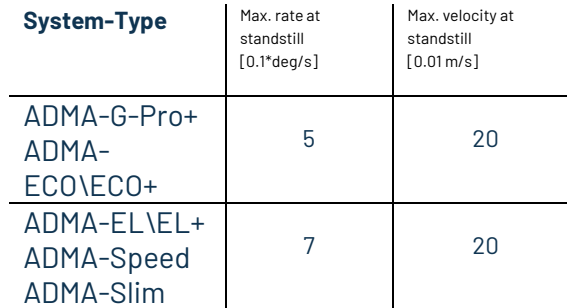

#### **Position as origin**

If this option has not been enabled, the initially received GNSS position is the reference point for the relative position data.

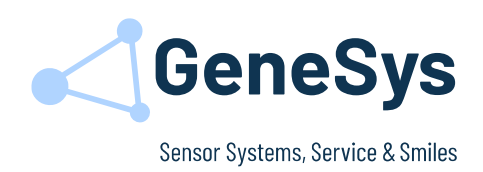

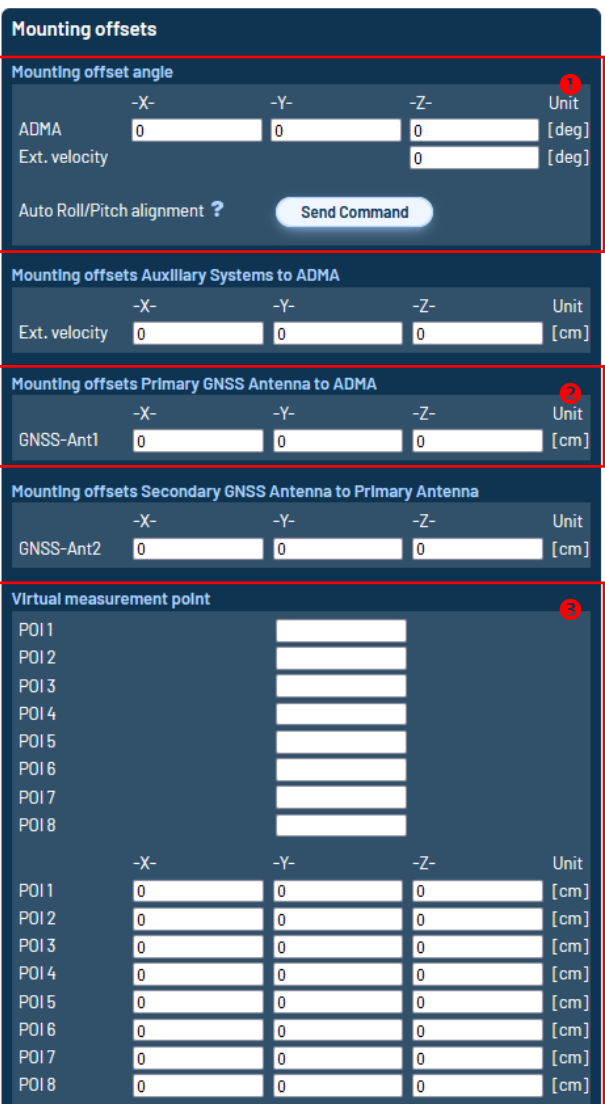

#### ADD-ONS

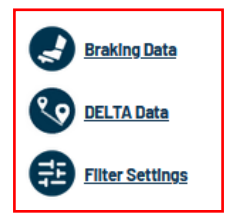

#### *C* PARAMETER

#### $O$  Mounting offset angle

The offset values for the roll axis (X) and the pitch axis (Y) can be determined automatically using the set-up function "Auto Roll / Pitch alignment". The compensation value of the yaw axis (Z) must be entered manually.

#### **@ Mounting offset position**

Specify the mounting offset as accurately as possible. Recommended value:

- for driving dynamics  $\pm 5$  cm  $(X Y Z)$
- for position determination ±2 cm (X  $Y$ ) and  $±5$  cm (Z)

#### **Virtual measurement point (POI1-8)**

If the ADMA is not mounted in the Point Of Interest (POI), it results in lever arms between the ADMA and the installation position. The lever arms can be compensated by entering the XYZ offset values.

Please note that large lever arms will generate larger application noise.

#### $\bullet$ **ADD-ONS**

The available ADD-ONS depend on your purchased license.

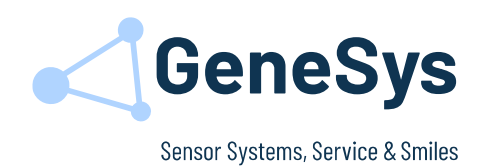

#### LOAD/SAVE/START Load/Save Config Browse... No file selected. Load settings from FILE Upload Save settings to ADMA Send Command Save settings to FILE Download Discard changed settings Send Command Set default settings Send Command Start/Stop measurement mode Measurementmode active Stop measurement mode **Send Command** Pre-alignment duration [sec]  $0 - 60$  $10$ Yaw angle at start  $[deg]$  $0 - 359$  $\overline{\mathbf{0}}$ Start measurement **Send Command**

#### 3 **LOAD/SAVE/START**

Save the changed setting to the ADMA with the button "Save settings to ADMA".

Depending on the changed settings a restart of the measuring mode is necessary, and the system must be reinitialized.

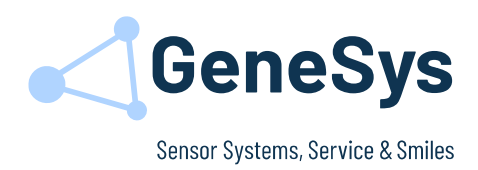

## <span id="page-24-0"></span>**8 INITIALIZATION**

With a quick series of specific manoeuvres, the system can produce the optimum level of accuracy. This will help the Kalman filter to characterize the outputs from the IMU. Manoeuvres like this are not completely necessary if the Kalman filter will have enough data within a normal dynamic drive for a few minutes, included accelerations and decelerations in all axes.

#### **Recommended procedure**

- **Step 1:** Ensure that the position of the vehicle allows you to drive off in a straight line.
- **Step 2:** Connect the ADMA to the power supply. The start-up takes around 10 seconds, configuration or measurement commands will be ignored in this timespan.
- **Step 3:** Start the measurement. Wait for 5 30 seconds till the pre-alignment countdown has elapsed. Make sure the vehicle is not exposed to any other vibrations than the vehicle engine during the pre-alignment period. Especially shocks from closing doors or movements in the vehicle must be avoided. During this period, the LED of the selected CAN interface (if activated) flashes once per second. All data is available at the full data rate, once the pre-alignment period is over.
- **Step 4:** Check GNSS reception before going to the next step.
- **Step 5:** Auto Init. Exceeding the configured velocity threshold (default 18 km/h) for auto init. Make sure you are driving straight ahead by exceeding this threshold (no slip angle). The current value of the *Yaw* (0°/360°) change to the real yaw angle to north. This is essential to compensate the earth's rate of rotation.

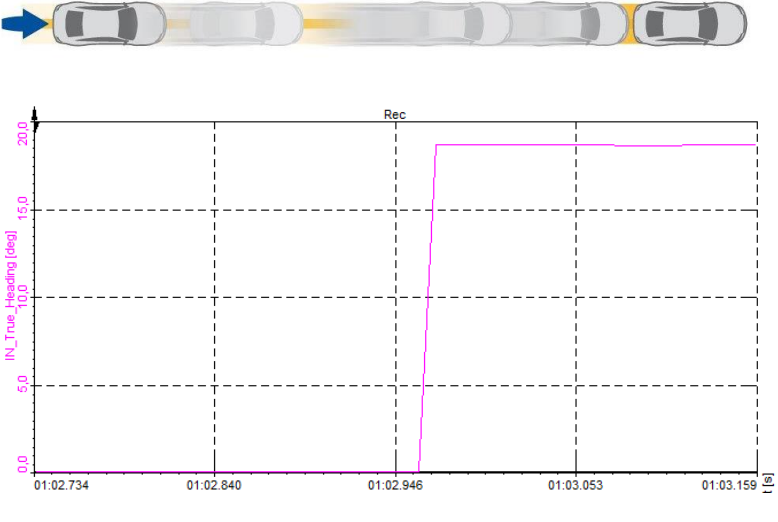

**Figure 13 Auto Init. - Yaw Angle (True Heading)**

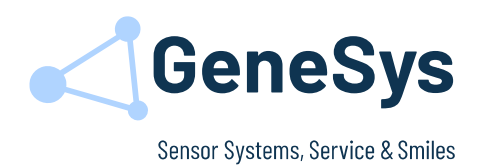

**Step 6:** Transient phase of the Kalman filter. Start driving dynamically for at least 180 to 300 seconds. It's important maintaining a straight line while occasionally changing direction (like an eight shown on the image below). Straight ahead driving and standstill can accelerate the initialization process.

> The attained Kalman filter adjustment can be indicated via status bit which is designated Status\_Kalmanfilter\_settled and modelled like a red green lights function. The ADMA data output includes the data packet Kalmanfilter\_Status which gives a percentage overview of the individual states and the needed driving maneuvers.

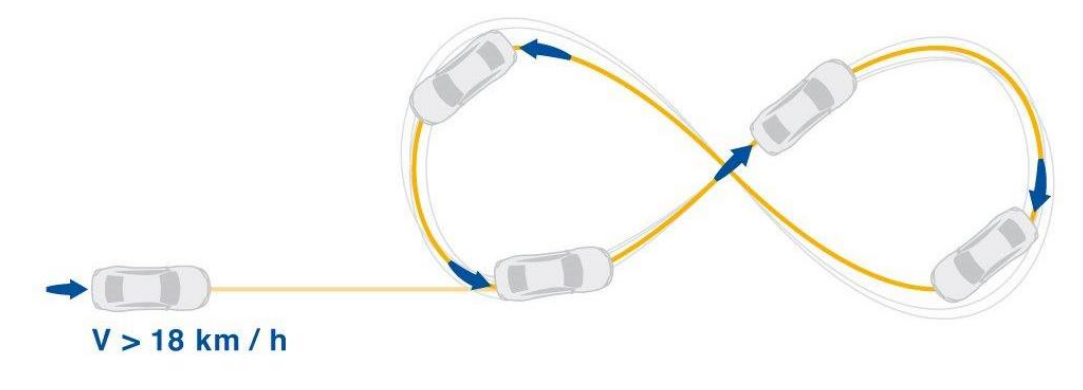

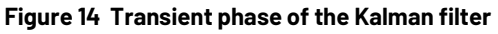

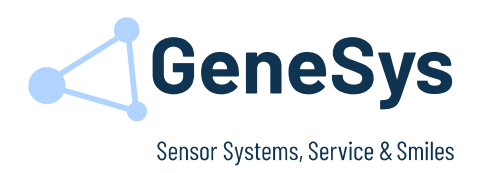

### <span id="page-26-0"></span>**9 KEY VALUES IN MEASUREMENT MODE**

### **9.1 SYSTEM STATUS**

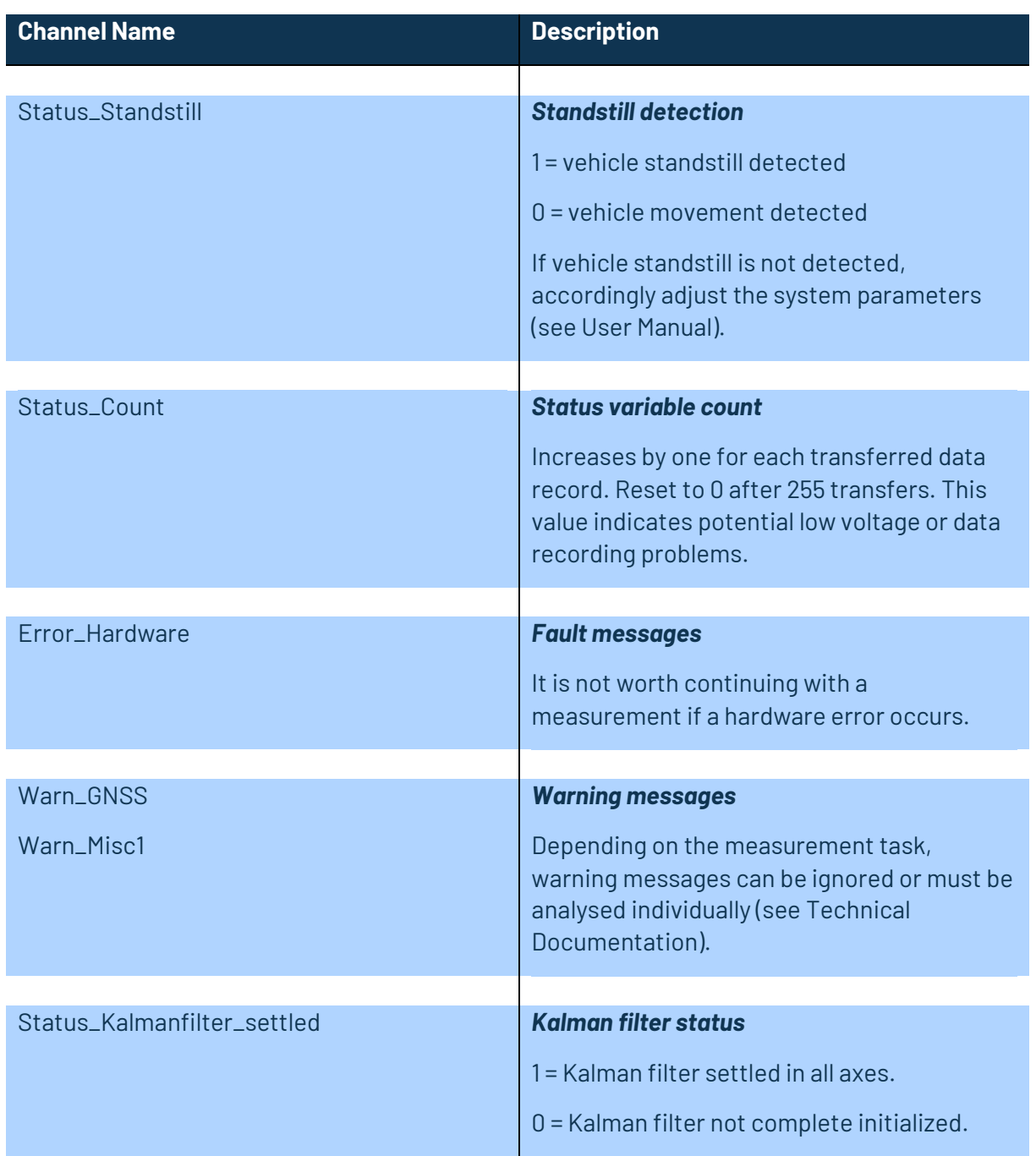

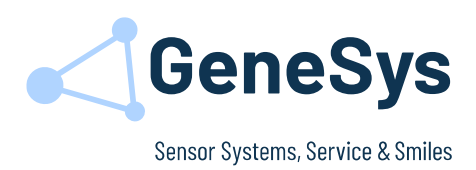

### **9.2 GNSS/POSITION STATUS**

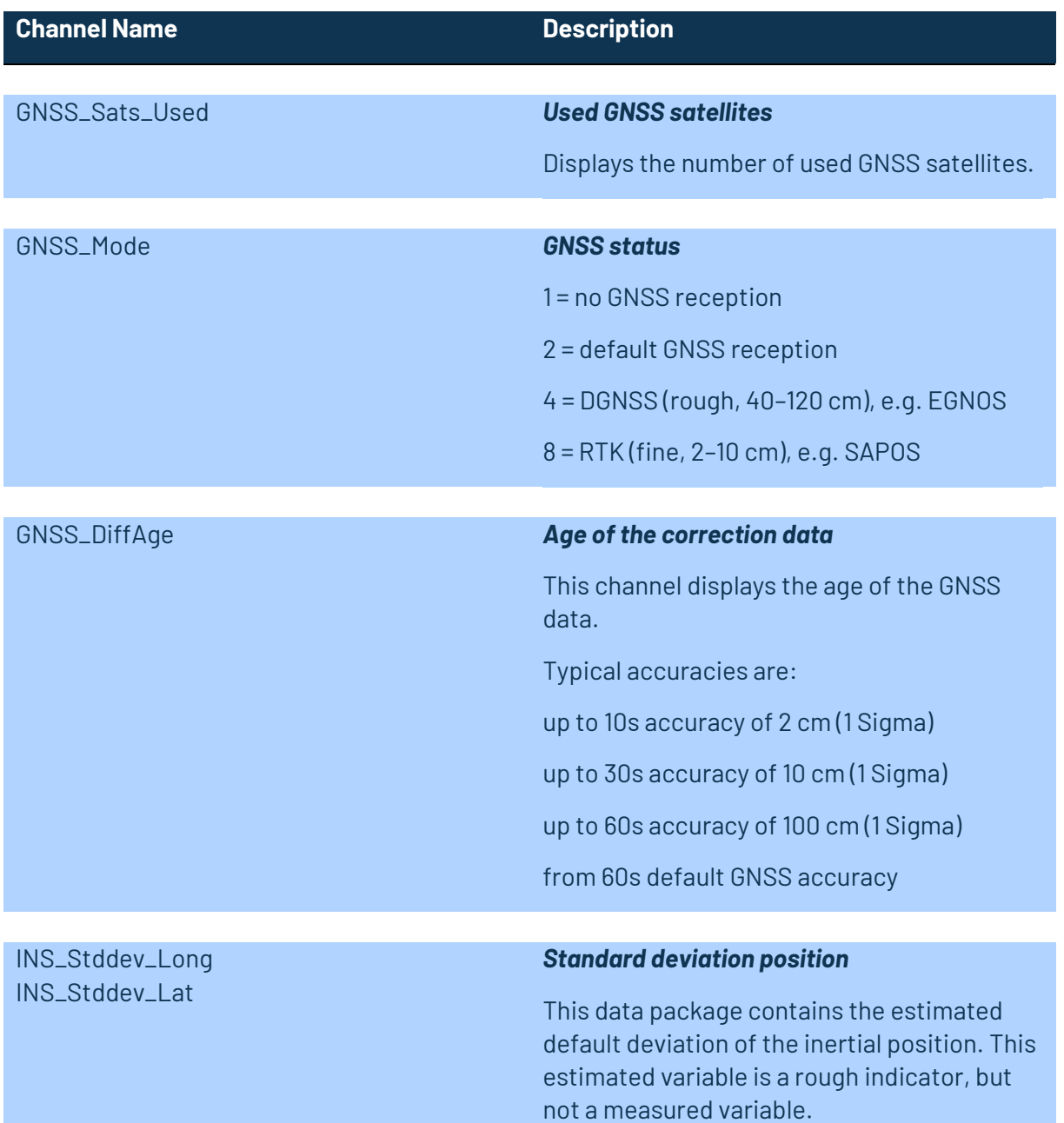

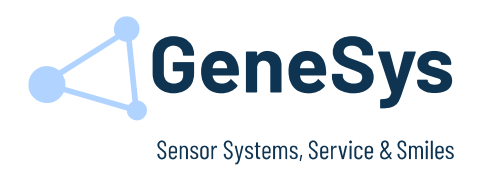

## <span id="page-28-0"></span>**10 TERMINATING A MEASUREMENT**

In unfavourable conditions, the Kalman filter may oscillate incorrectly. In this case, we recommend terminating the measurement and carrying out a restart. Possible indications are:

- 1. Despite GNSS reception, the positional accuracy no longer returns to the normal range (1 m and less).
- 2. The vehicle speed (*INS\_Vel\_Hor\_X* channel) no longer falls below 0.05 m/s when the vehicle is at standstill.
- 3. The yaw angle (*INS\_Yaw* channel) no longer stands still when the vehicle is at standstill but continues to increase at several tenths of a degree per second.

We recommend stimulating the ADMA again if it has been standing still for an extended period of time:

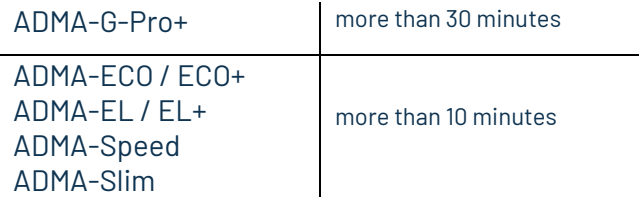

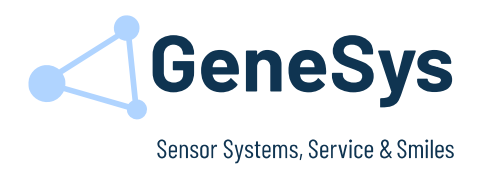

## <span id="page-29-0"></span>**11 COMMON OPERATING FAULTS**

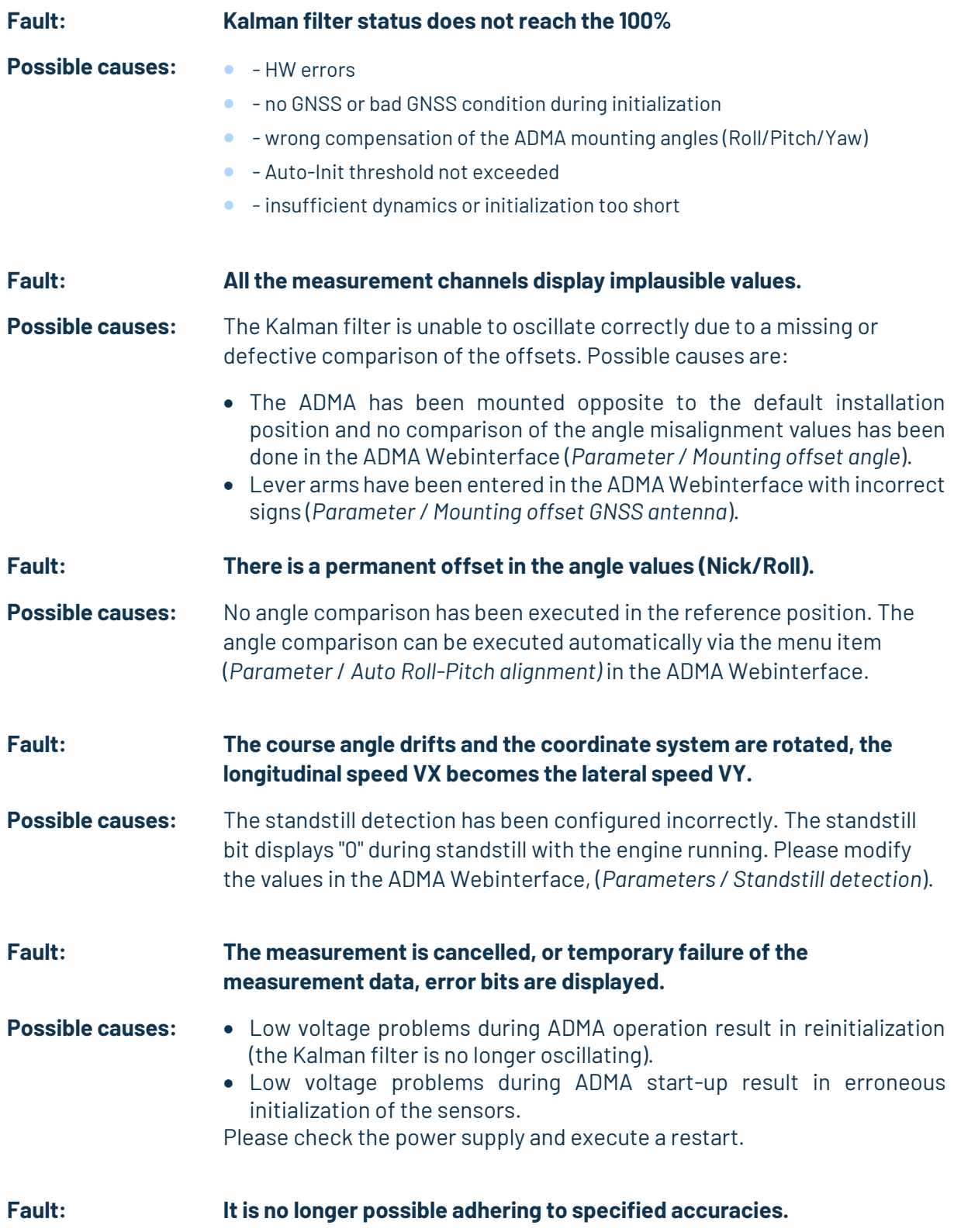

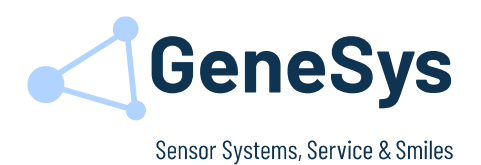

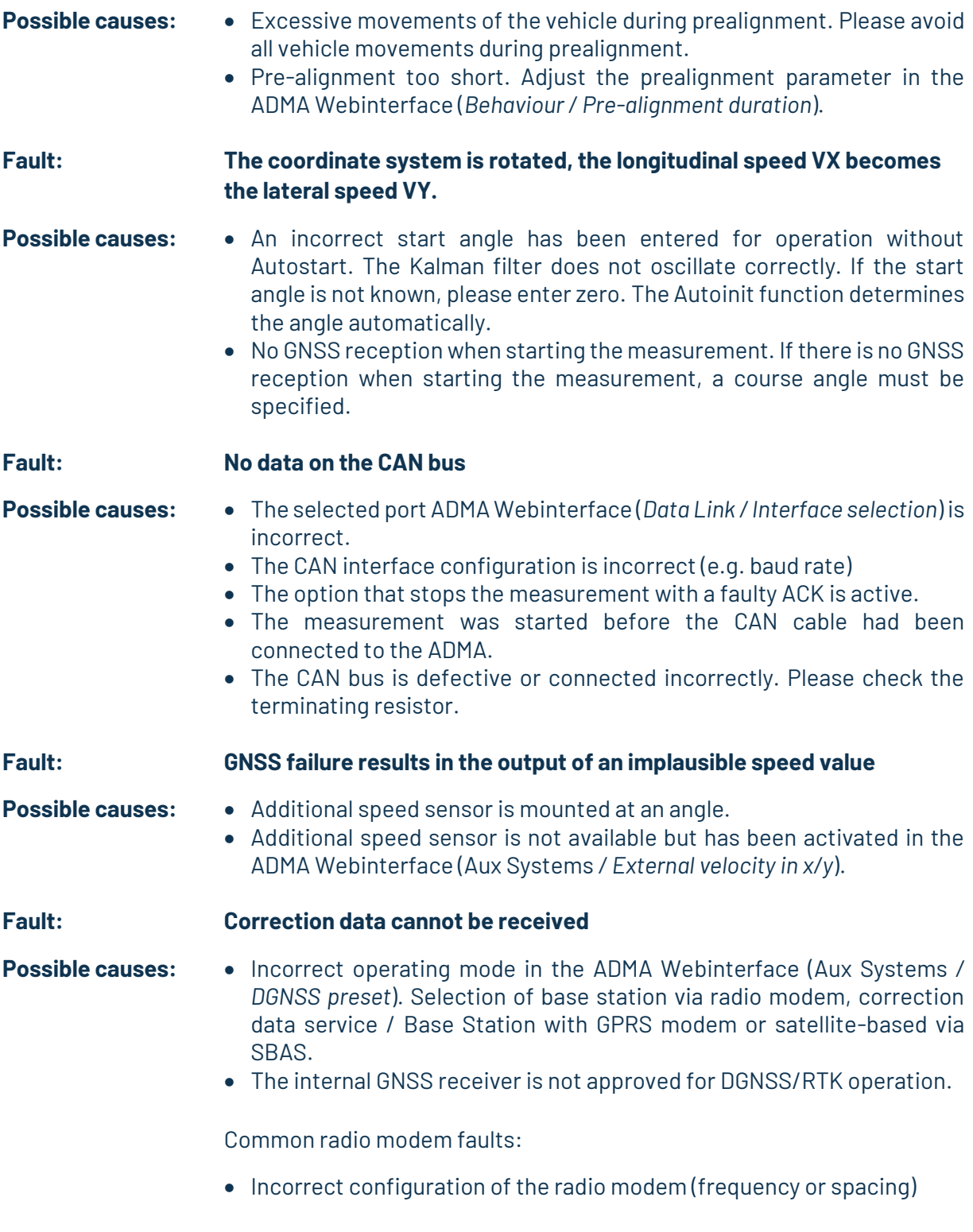

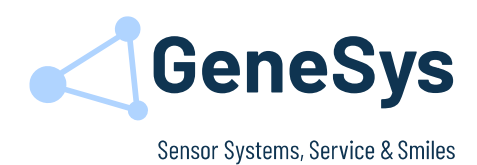

### <span id="page-31-0"></span>**12 SUPPORT**

### **Headquarter**

GeneSys Elektronik GmbH In der Spöck 10 77656 Offenburg - Germany

[www.genesys-offenburg.de](http://www.genesys-offenburg.de/) www.genesys-adma.de

Phone: +49 (0) 7 81 / 96 92 79- 66 Fax: +49 (0) 7 81 / 96 92 79-11 EMail: support@genesys-offenburg.de